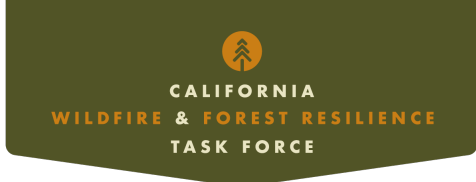

## **California Wildfire and Landscape Resilience Interagency Treatment Dashboard**

## Instructions for Use

The Dashboard is designed to be completely interactive; the instructions below will show you how to use the application to its full capability.

**Explore the Layout:** Take a moment to familiarize yourself with the layout of the Dashboard. There is a combination of charts, tables and a map displaying the interagency treatment data.

**Explore Both Views:** The Dashboard includes two different views of acres which can be selected by clicking either Activity or Footprint at the top of the screen.

*Activity:* The Activity View depicts acres of treatment as a metric of effort. Every acre of treatment, including those that occurred in sequence on the same acre over time. **Footprint:** The Footprint View depicts acres of treatment as a geographic metric. Acres that experienced one or more treatments are only counted once annually.

**Filter and Select Data:** In the top bar of each page, there are options to filter or select specific data subsets. The drop-down menus refine the displayed data in the charts, tables, and map.

## **Interact with the Map:**

- Click on the individual map elements to activate pop-ups displaying data.
- Zoom in and out of the map using the plus or minus icon in the bottom right corner of the map or the scroll wheel on a mouse, zooming to different levels will display different levels of the data.
- In the top right corner, there are two icons: "Legend" and "Layers."
	- o By clicking on "Legend," all visible layers will appear with their associated symbology.
	- o By clicking on "Layers," the list of layers that are currently visible based on the zoom extent are colored in and layers that are available when zoomed to the proper extent are greyed out. Users can select which layers are visible by clicking the eye icon to the left of each layer.

**Interact with the Tables:** Locate table widgets within the application. These tables contain tabular data with rows and columns. Explore the table by scrolling and interacting with the data cells which are clickable and will update other widgets and the map.

**Interact with the Charts:** Look for chart widgets within the application. These charts may display data in various forms such as pie charts and bar charts. Interact with the charts by hovering over the elements, clicking on them for details to update the other widgets and map.